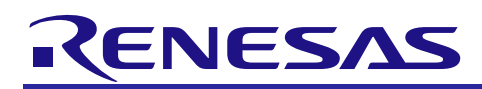

# APPLICATION NOTE

# **RX Family** Setting for Using Firmware Integration Technology with the Code Generator

R01AN2136EJ0110 Rev. 1.10 Mar. 2, 2015

## **Abstract**

This application note describes procedures for setting firmware integration technology (FIT) and the code generator to be used together. The descriptions in this document assume that the product used is the RX64M Group. When using a product other than the RX64M Group, replace the description of the RX64M Group with the product used.

## **Products**

RX Family

When using this application note with other Renesas MCUs, careful evaluation is recommended after making modifications to comply with the alternate MCU.

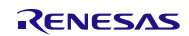

# **Contents**

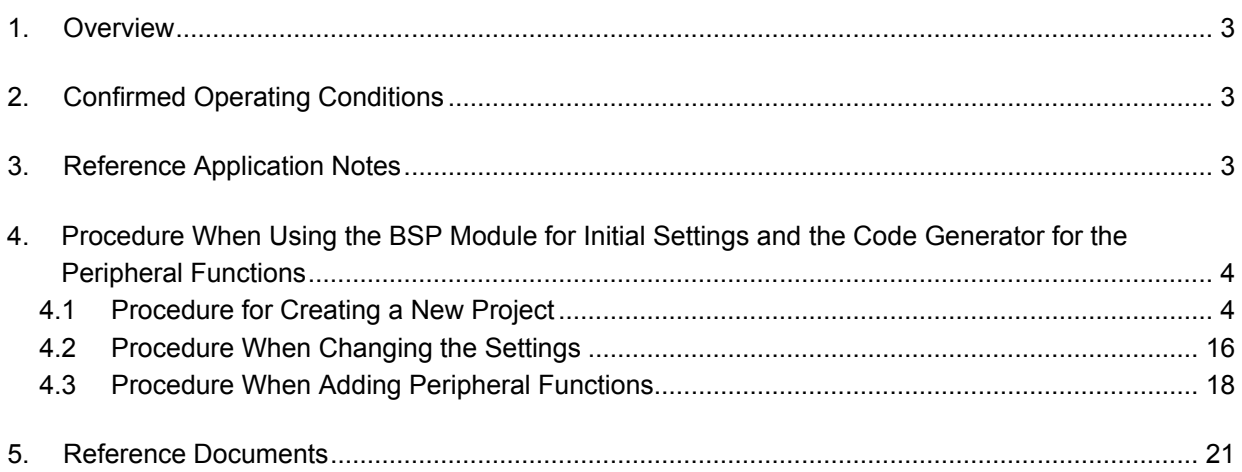

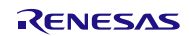

## <span id="page-2-0"></span>**1. Overview**

This document describes the setting procedures in three cases listed below when using the Board Support Package (BSP) FIT module for initial setting and clock settings, and using the code generator for setting the peripheral functions.

- 1. Procedure when starting a new project This is the procedure from generating a new project to the build. Refer to sectio[n 4.1](#page-3-1) for details.
- 2. Procedure when changing the settings This procedure is used for setting the clocks and changing the conditions of peripheral functions for the project generated in (1) above. Refer to section [4.2](#page-15-0) for details.
- 3. Procedure when adding peripheral functions This procedure is used for adding peripheral functions to the project generated in (1) above. Refer to sectio[n 4.3](#page-17-0) for details.

#### Restriction

The BSP FIT module cannot be used in conjunction with the code generator of the realtime clock (RTC)

## <span id="page-2-1"></span>**2. Confirmed Operating Conditions**

The sample code accompanying this application note has been run and confirmed under the conditions below. Operation is not guaranteed if the  $e^2$  studio or BSP module version is changed.

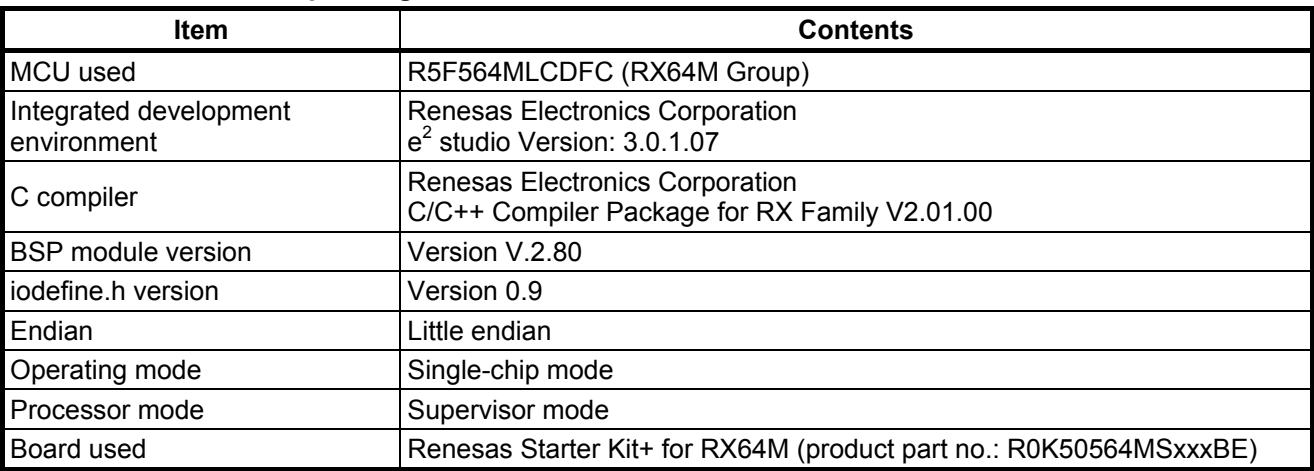

#### **Table 2.1 Confirmed Operating Conditions**

## <span id="page-2-2"></span>**3. Reference Application Notes**

For additional information associated with this document, refer to the following application notes.

- Firmware Integration Technology User's Manual (R01AN1833EU)
- RX Family Board Support Package Module Using Firmware Integration Technology (R01AN1685EU)

## <span id="page-3-0"></span>**4. Procedure When Using the BSP Module for Initial Settings and the Code Generator for the Peripheral Functions**

Sections 4.1 to 4.3 describe setting procedures when using the Board Support Package (BSP) FIT module for initial setting and the code generator for the peripheral functions. The setting procedures in this section are described for the RX64M Group as an example. When using a product other than the RX64M Group, replace the description of the RX64M Group with the product used.

## <span id="page-3-1"></span>**4.1 Procedure for Creating a New Project**

This section describes the procedure from generating a new project, through setting the peripheral functions with the code generator, to the build. [Figure 4.1](#page-3-2) shows the flow for generating a new project. This section explains processing method described in the figure.

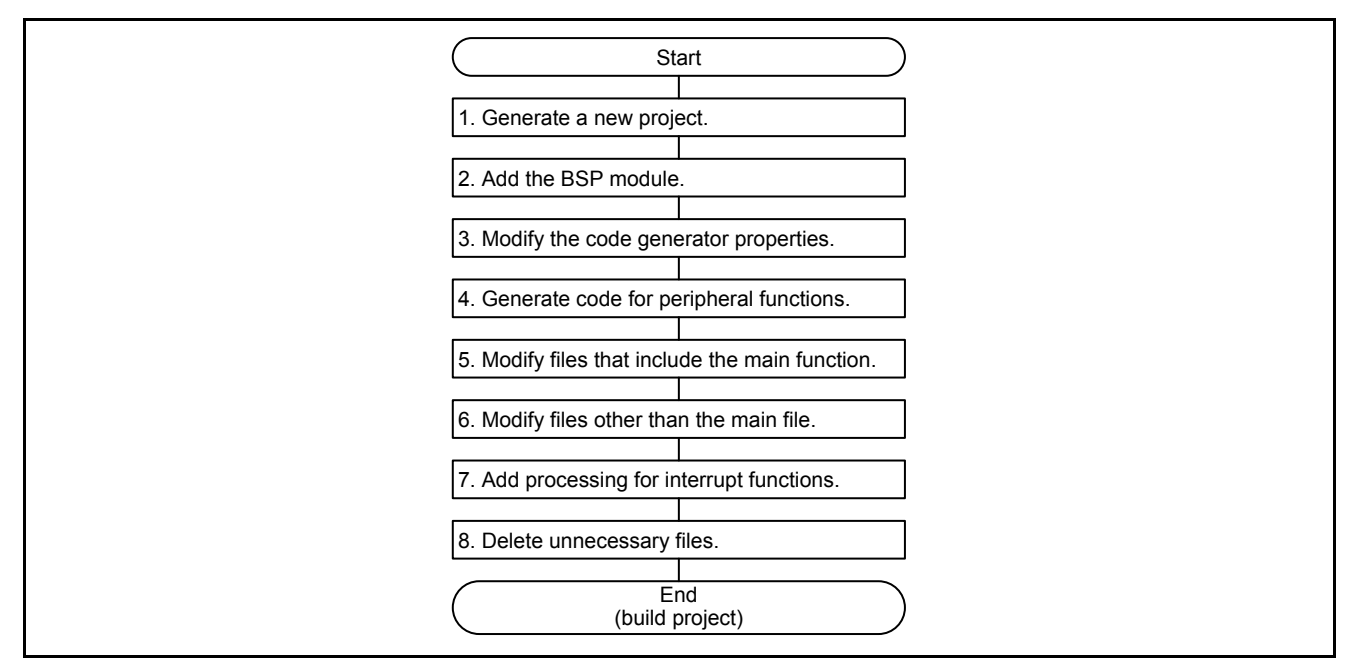

<span id="page-3-2"></span>**Figure 4.1 Procedure When Creating a New Project**

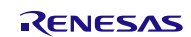

#### **1. Creating a new project.**

Create a new project using project generation for the FIT

- (1) From the  $e^2$  studio toolbar, select *File* > *New* > *C Project*.
- (2) Input a project name, select *Renesas RXC toolchain* as the toolchain, and click *Next*.
- (3) Select a target.
- (4) Uncheck the *Release (no debug)* in the configuration options and click *Next*.
- (5) Check the *Use Peripheral code Generator* box, and click *Next*.

#### e2 studio - Project Generation

**Code Generator Settings** 

Use Peripheral code Generator

**Note**: When creating a project only for use with FIT, the box does not need to be checked, but in this case the code generator is used for the peripheral functions, so the box needs to be checked.

- (6) Change the *Select Additional CPU Options* and *Global Options Settings* as needed.
- (7) In the *Standard Header Files*, select 'C(C99)' for the library structure, and click *Next*.
- (8) Uncheck the *Use User Stack*, *Use Heap Memory*, *Vector Definition Files*, and *I/O Register Definition Files*, and click *Finish*.
- (9) When a project is created, delete the dbsct.c, project name.c, and typedefine.h files from the src folder.
- (10)Right click on the project, and select *C/C++ Build* > *Settings* > *Linker* > *Section* from *Properties*.
- (11)Click on *Remove Section* in the PResetPRG section and PIntPRG section.

(12)Change P section to "P\* section".

(13)Click *Apply*.

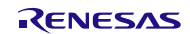

### **2. Adding the BSP module.**

The BSP module is added to the project created in step 1**.**

- (1) From the e2 studio toolbar, select *File* > *New* > *Renesas FIT Module*.
- (2) Select the project name to which the FIT module will be added.
- (3) Select the Family, Series, Group, and Target Board.
- (4) Select the r\_bsp module.
- (5) Click *Finish*.

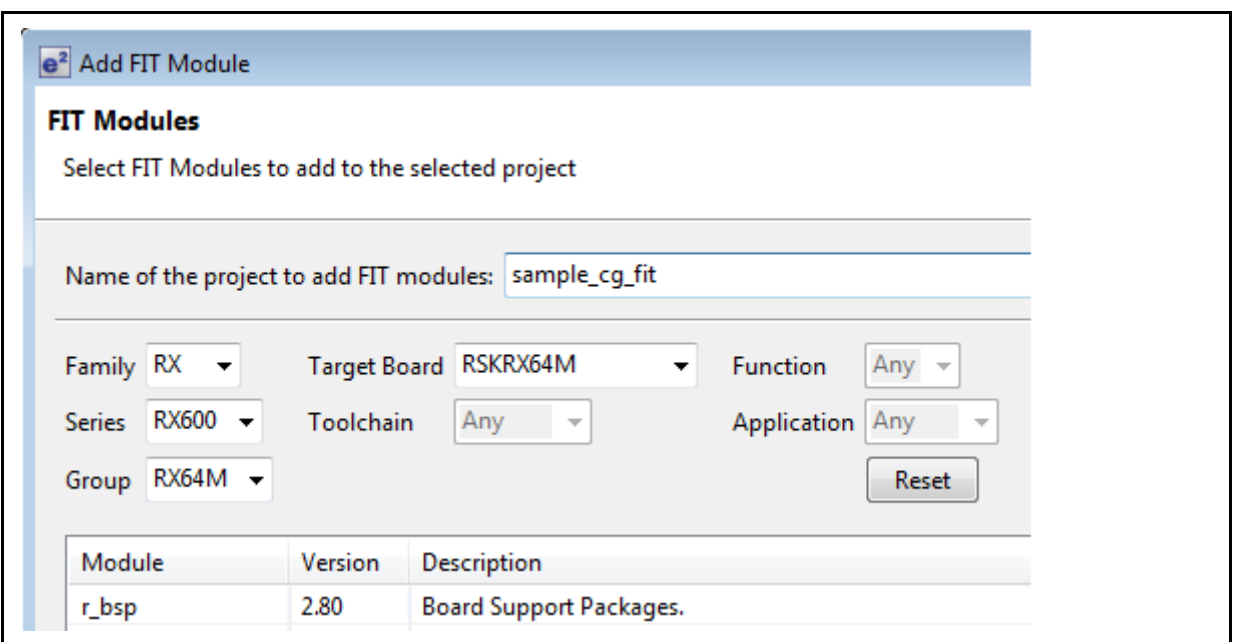

(6) Copy files r\_bsp\_config\_reference.h and r\_bsp\_interruput\_config\_reference.h from the r\_bsp\board\rskrx64m folder to the r\_config folder and rename the files to "r\_bsp\_config.h" and "r\_bsp\_interruput\_config.h", respectively.

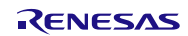

(7) Configure the clock in r\_bsp\_config.h (select the clock source, set the frequency of the main clock, select the division ratios, etc.).

```
/* Clock source select (CKSEL)
  0 = Low Speed On-Chip Oscillator (LOCO)
  1 = High Speed On-Chip Oscillator (HOCO)
  2 = Main Clock Oscillator
  3 = Sub-Clock Oscillator
   4 = PLL Circuit
*/
#define BSP_CFG_CLOCK_SOURCE (4)
/* Clock configuration options.
  The input clock frequency is specified and then the system clocks are set by 
  specifying the multipliers used. The multiplier settings are used to set the clock 
  registers in resetprg.c. If a 24MHz clock is used and the ICLK is 120MHz, PCLKA is 
  120MHz, PCLKB is 60MHz, PCLKC is 60MHz, PCLKD is 60MHz, FCLK is 60MHz, USB Clock is 
  48MHz, and BCLK is 120MHz then the settings would be:
  BSP_CFG_XTAL_HZ = 24000000
  BSP_CFG_PLL_DIV = 1 (no division)
  BSP_CFG_PLL_MUL = 10.0 (24MHz x 10.0 = 240MHz)
  BSP CFG ICK DIV = 2: System clock (ICLK) =
     (((BSP_CFG_XTAL_HZ/BSP_CFG_PLL_DIV) * BSP_CFG_PLL_MUL) / (BSP_CFG_ICK_DIV) = 120MHz
  BSP CFG PCKA DIV = 2: Peripheral Clock A (PCLKA) =
     ((BSP_CFG_XTAL_HZ/BSP_CFG_PLL_DIV) * BSP_CFG_PLL_MUL) / (BSP_CFG_PCKA_DIV) = 120MHz
  BSP_CFG_PCKB_DIV = 4: Peripheral Clock B (PCLKB)
     (((BSP_CFG_XTAL_HZ/BSP_CFG_PLL_DIV) * BSP_CFG_PLL_MUL) / (BSP_CFG_PCKB_DIV) = 60MHz
  BSP CFG PCKC DIV = 4: Peripheral Clock C (PCLKC) =
     \overline{(\text{(BSP CFG XTAL HZ/BSP CFG PLL DIV)} \times BSP CFG PLL MUL)} / (BSP CFG PCKC DIV) = 60MHz
  BSP_CFG_PCKD_DIV = 4: Peripheral Clock D (PCLKD) =
     (((BSP_CFG_XTAL_HZ/BSP_CFG_PLL_DIV) * BSP_CFG_PLL_MUL) / (BSP_CFG_PCKD_DIV) = 60MHz
  BSP CFG FCK DIV = 4: Flash IF Clock (FCLK) =
     (((BSP_CFG_XTAL_HZ/BSP_CFG_PLL_DIV) * BSP_CFG_PLL_MUL) / (BSP_CFG_FCK_DIV) = 60MHz
  BSP_CFG_BCK_DIV = 2: External Bus Clock (BCLK) =
     \overline{(\text{(lSP CFG XTAL HZ/BSP CFG PLL DIV)} \times BSP CFG PLL MUL)} / (BSP CFG BCK DIV) = 120MHz
  BSP CFG UCK DIV = 5: USB Clock (UCLK) =
     (((BSP~CFG~XTAL~HZ/BSP~CFG~PLL~DIV) * BSP CFG PLL MUL) / (BSP CFG UCK DIV) = 48MHz
*/
/* XTAL - Input clock frequency in Hz */
#define BSP_CFG_XTAL_HZ (24000000)
/* The HOCO can operate at several difference frequencies. Choose which one using the 
  macro below. Available frequency settings:
  0 = 16MHz (default)
  1 = 18MHz
  2 = 20MHz
*/
#define BSP_CFG_HOCO_FREQUENCY (0)
/* PLL clock source (PLLSRCEL). Choose which clock source to input to the PLL circuit.
  Available clock sources:
  0 = Main clock (default)
  1 = HOCO
*/
#define BSP_CFG_PLL_SRC (0)
/* PLL Input Frequency Division Ratio Select (PLIDIV).
  Available divisors = /1 (no division), /2, /3
*/
#define BSP_CFG_PLL_DIV (1)
/* PLL Frequency Multiplication Factor Select (STC).
  Available multipliers = x10.0 to x30.0 in 0.5 increments
  (e.g. 10.0, 10.5, 11.0, 11.5,..., 29.0, 29.5, 30.0)
*/
#define BSP_CFG_PLL_MUL (10.0)
```
(8) Select the platform. To select the platform, uncomment the *#include* for the board used.

#### Before After

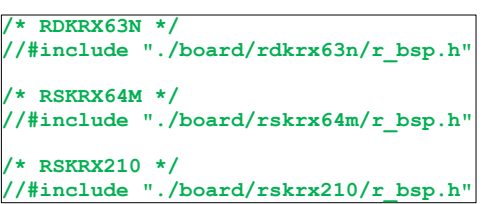

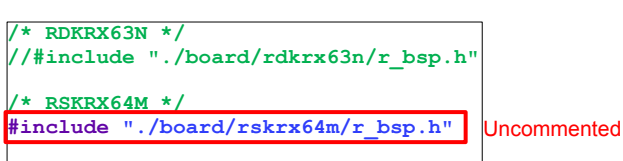

**/\* RSKRX210 \*/ //#include "./board/rskrx210/r\_bsp.h"**

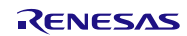

### **3. Changing the code generator properties.**

Change the *Generate File Mode* in the *Code Generator Property* to *Merge file*.

(1) In the project created, right click on the *Code Generator* and select *Property*.

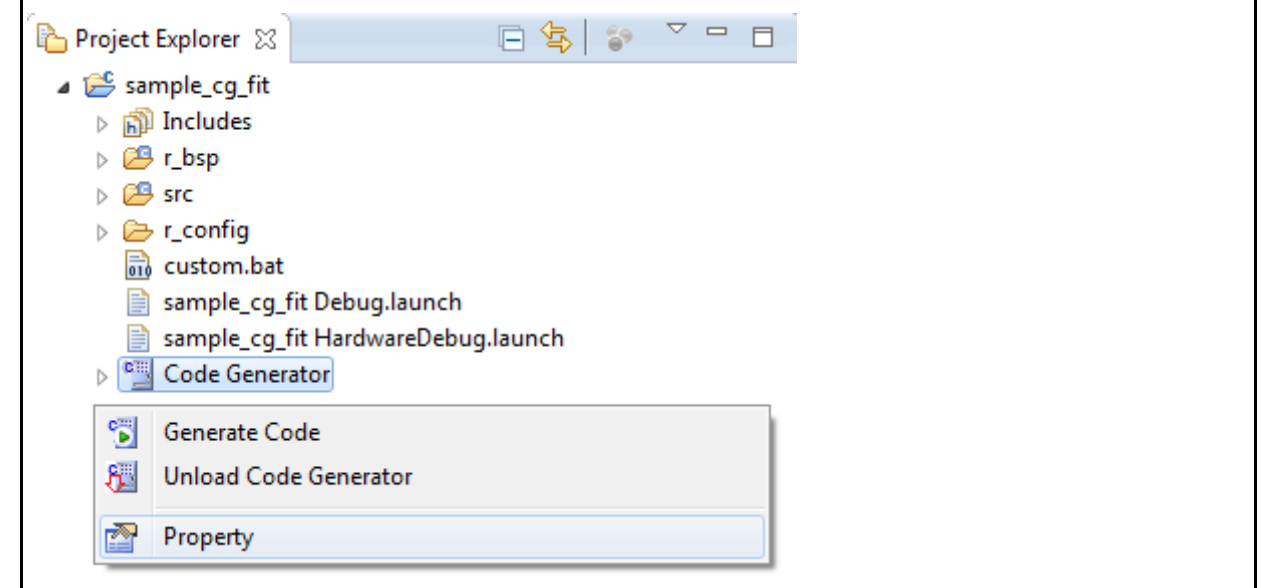

(2) In *Properties* view, change *File generation control* to *Merge file*.

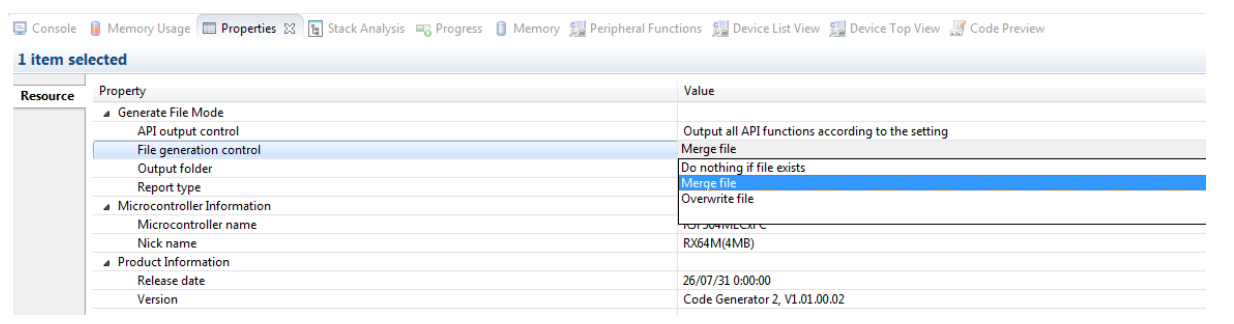

The three options in the *File Generation Control* are explained in the following table.

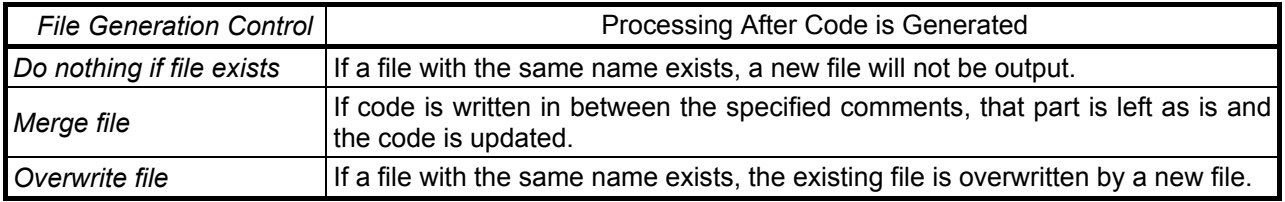

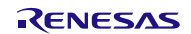

#### **4. Generating code for the peripheral functions**

When code is generated, clocks and peripheral functions are set.

- (1) Click on the *Code Generator* in the project > *Peripheral Functions* > *Clock Generator*.
- (2) Configure the settings in those set to r\_bsp\_config.h in (7) of step 2.

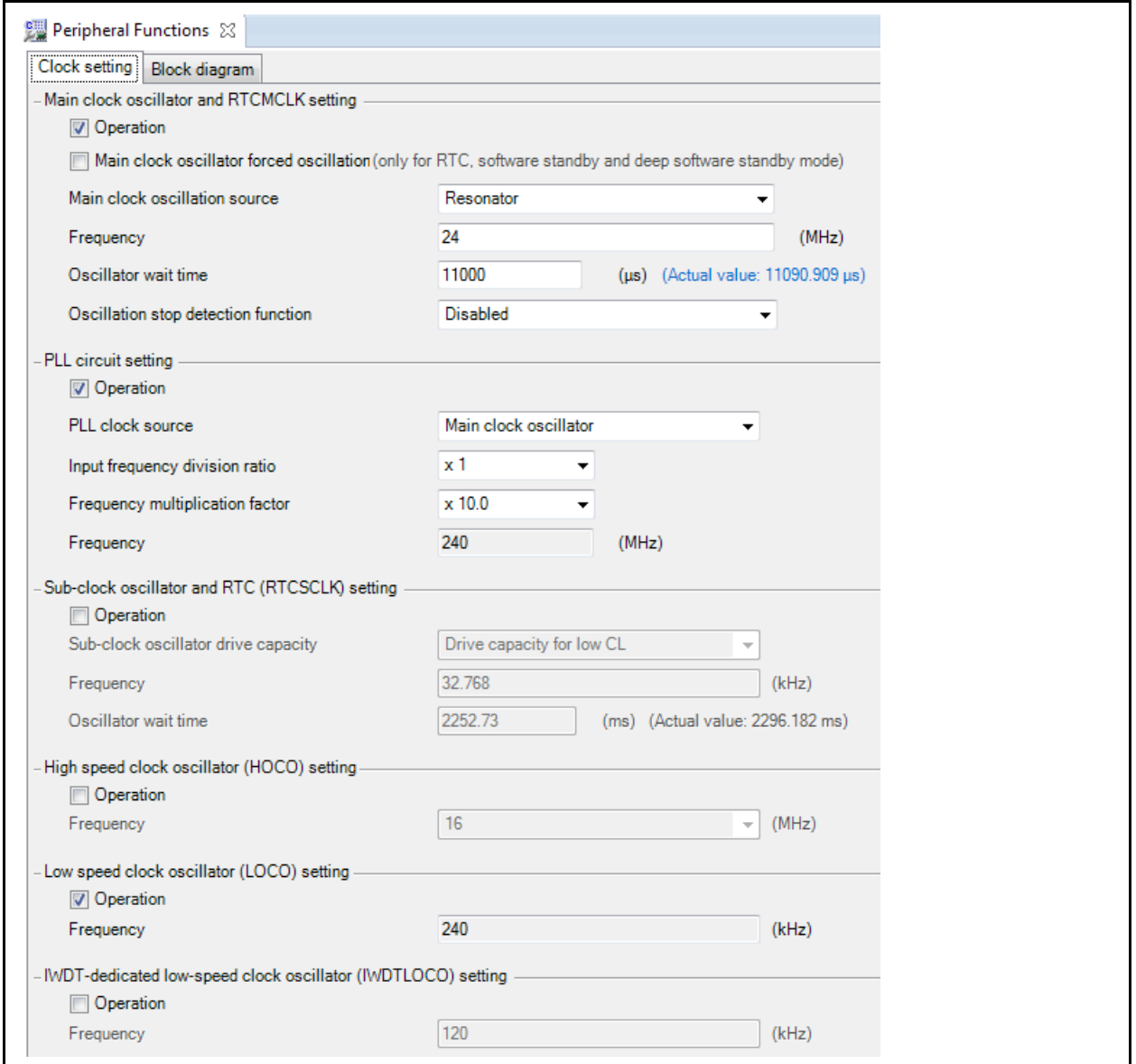

**NOTE**: The peripheral function settings (counter value, bit rate, etc.) are calculated using the code generation settings. For proper operation under the BSP module settings, the clock generator setting of the code generator must match the setting of the BSP module.

- (3) In the project, click on *Code Generator* > *Peripheral Functions* > peripheral function used.
- (4) Use the graphic user interface (GUI) to select the desired conditions.
- (5) Click *Generate Code*.
- (6) Confirm that the source code has been generated in the project's src folder.

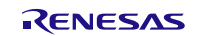

#### 5. Modifying the file that includes the main function.

The file that was created by the code generator and includes the main function is modified. The default file name is r cg main.c (hereinafter referred to as the main file). When adding code, refer to the following note.

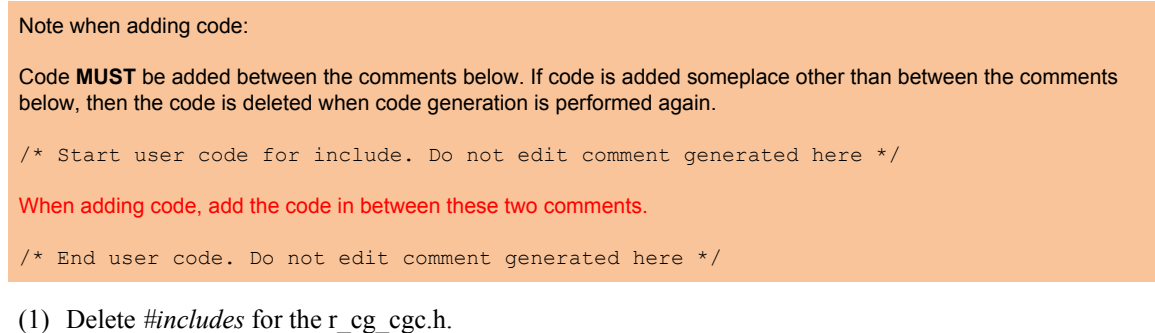

- 
- (2) Add  $\#include$  for platform.h.

Before change

```
1 + 1 + 1 + 1 + 1Includes
                   #include "r_cg_macrodriver.h"<br>#include "r_cg_cgc.h"<br>#include "r_cg_cgc.h"
                       Delete
#include "r_cg_mtu3.h"
/* Start user code for include. Do not edit comment generated here */
 /* End user code. Do not edit comment generated here */
#include "r_cg_userdefined.h"
```
After change

```
Includes
#include "r cg mtu3.h"
* Start user code for include. Do not edit comment generated here */<br>#include "platform.h" Add
<sup>"</sup> End user code. Do not edit comment generated here */
#include "r_cg_userdefined.h"
```
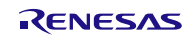

(3) Adding macro definitions

Copy the code and comments in the red box from r\_cg\_macrodriver.h and paste them in the main file.

(Extract part of the code for r cg macrodriver)

```
Macro definitions
       ******************
                                  #ifndef _TYPEDEF
                                                                                                               Copy
       /* Status list definition */
      #define MD_STATUSBASE (0x00U)<br>#define MD_OK (MD_STATUSBASE + 0x00U) /* register setting OK */
      /* Error list definition */
      #define MD_ERRORBASE (0x80U)<br>#define MD_ERROR (MD_ERRORBASE + 0x00U) /* error */
      \begin{tabular}{lllllllllllllllllllll} \text{\#define MD\_EROR} & & & & & & & & & & & & & & \text{\#define MD\_ERROR} \\ \text{\#define MD\_ARGEROR & & & & & & & & & & \text{\#define } + 0 x 0 1 U) & /* error argument input error */ \\ \text{\#define MD\_ERROR1 & & & & & & & \text{\#define } + 0 x 0 2 U) & /* error 1 */ \\ \text{\#define MD\_ERROR2 & & & & & & \text{\#define } + 0 x 0 3 U) & /* error 2 */ \\ \text{\#define MD\_ERROR3 & & & & & \text{\#m\_ERRORBASE + 0 x 0 4 U) & /* error \text{H}andif
(Code for r cg main)
     Global variables and functions
     /* Start user code for global. Do not edit comment generated here */
                                                                                                            Paste
     \frac{1}{\pi} Status list definition */
    #define MD_STATUSBASE (0x000)<br>
#define MD_STATUSBASE (0x000) /* register setting OK */<br>
#define MD_OK (MD\_STATUSBASE + 0x000) /* IIC stop */<br>
#define MD_NACK (MD\_STATUSBASE + 0x020) /* IIC no ACK */<br>
#define MD_BUSY1 (MD\_STATUSBASE + 0x030/* Error list definition */
    /* Error list definition */<br>
#define MD_ERRORBASE (0x80U)<br>
#define MD_ERRORBASE (0x80U)<br>
#define MD_ERROR<br>
#define MD_ERROR (MD_ERRORBASE + 0x01U) /* error argument input error */<br>
#define MD_ERROR1 (MD_ERRORBASE + 0x02U)
     /* End user code. Do not edit comment generated here */<br>Nake sure to paste the code in<br>between these two comments.
                                                                                         Make sure to paste the code in
```
(4) Adding the initialization function to peripheral functions

(4-1) Copy the code for the R\_Systeminit function in r\_cg\_hardware\_setup.c and paste it in the R\_MAIN\_UserInit function.

```
* Function Name: R Systeminit
* Description : This function initializes every macro.
* Arguments
           : None* Return Value : None
void R Systeminit (void)
                                                                 (4-1) Copy
\sqrt{ }/* Enable writing to registers related to operating modes, LPC, CGC and software reset */
  SYSTEM. PRCR. WORD = 0 \times A50BU;
   /* Enable writing to MPC pin function control registers */
  MPC PWPR BIT BOWT = 0II.
  MPC.PWPR.BIT.PFSWE = 1U;/* Initialize non-existent pins */
   PORT5.PDR.BYTE = 0x70U;/* Set peripheral settings */
   R CGC Create();
   R MTU3 Create();
   /* Disable writing to MPC pin function control registers */
  MPC.PWPR.BIT.PFSWE = 0U;MPC. PWPR. BIT. BOWI = 1U;
   /* Disable protection */
   SYSTEM. PRCR. WORD = 0 \times A500U;
\overline{\mathbf{r}}
```
(4-2) Delete the unused pin processing, and delete the call for the R CGC Create function.

```
* Function Name: R MAIN UserInit
* Description : This function initializes every macro.
* Arguments
             : None* Return Value : None
void R Systeminit (void)
   /* Start user code. Do not edit comment generated here */(4-1) Paste
   /* Enable writing to registers related to operating modes, LPC, CGC and software reset */
   SYSTEM. PRCR. WORD = 0 \times A50BU.
   /* Enable writing to MPC pin function control registers */
   MPC.PWPR.BIT.BOWI = 0U:
   MPC. PWPR. BIT. PFSWE = 1U;
   /* Initialize non-existent pins */(4-2) Delete
   PORT5. PDR.BYTE = 0x70U/* Set peripheral settings */R_{CGC_Creat}eate () ; (4-2) Delete
   R MTU3 Create();
    /* Disable writing to MPC pin function control registers */
   MPC.PWPR.BIT.PFSWE = 0U;
   MPC.PWPR.BIT.B0WI = 1U;/* Disable protection */
   SYSTEM. PRCR. WORD = 0xA500U;
   /* End user code. Do not edit comment generated here */< Make sure to paste the code in
                                                             between these two comments.
\overline{\mathbf{1}}
```
(4-3) Add other processing

Add other processing that is executed before the infinite loop to (4-2). (e.g. start function call for timers, turning on LEDs, etc.)

#### 6. Modifying files other than the main file

Modify files that were created at the code generation except the main file.

(1) Modify r cg macrodriver.h

Change the include path of iodefine.h (../../r bsp/mcu/rx64m/register access)

#### Before change

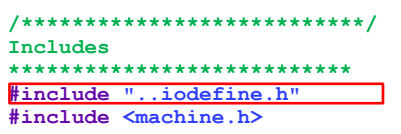

After change

```
1 + + + + + + + +والمتعاطي والمتعاون والمتعاون والمتعاون والمتعاون والمتعاون والمتعاون والمتعاون والمتعاون والمتعاون والمتعاون والمتعاون
Includes
#include "../../r bsp/mcu/rx64m/register access/iodefine.h"
#include "<machine.h>
```
#### 7. Adding processing for interrupt functions

Interrupt handling for peripheral functions is performed in r cg *peripheral function name* user.c. Interrupt functions are generated by the code generator. Add processing for the interrupt functions.

#### 8. Deleting unnecessary files

The initial setting and clock setting can be set both by the BSP module and code generator. Since the settings are conflicting, delete the following files in the  $e^2$  studio.

r eg ege user.c, r eg ege.c, r eg ege.h, r eg dbset.c, r eg hardware setup.c, r eg intprg.c, r eg resetprg.c, r eg sbrk.c, r eg sbrk.h, r eg stackset.h, r eg vect.h, r eg vecttbl.c

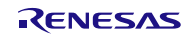

#### Note on warnings displayed after the build

If #includes for stdint.h and r\_cg\_macrodriver.h are added to the same file, the warnings below appear in Problems view after the build. This is because the same typedef is declared in both stdint.h generated by selecting C99 at project generation and r cg macrodriver.h generated by the code generator.

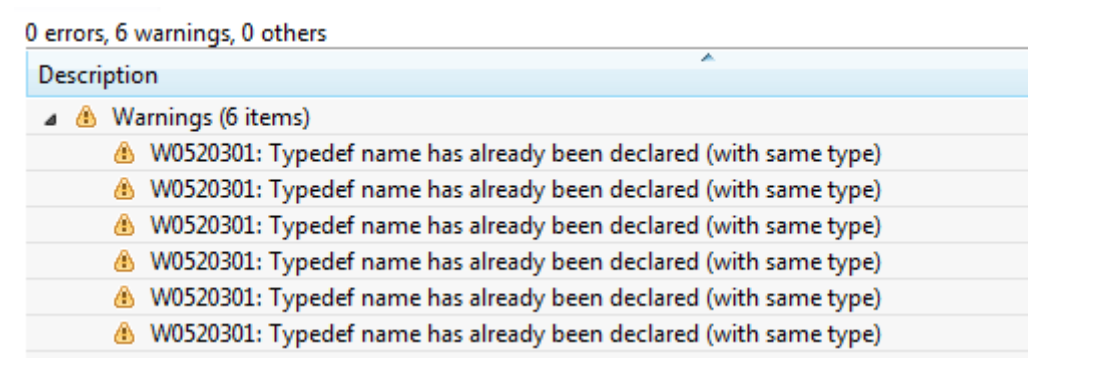

Follow the procedure below to delete these warnings. However, after regenerating the code in sections 4.2 Procedure When Changing the Settings and 4.3 Procedure When Adding Peripheral Functions, the procedure below must be performed again. Therefore, this procedure should be performed after all code generation is complete.

(1) Delete the following code from the r cg macrodriver.h file.

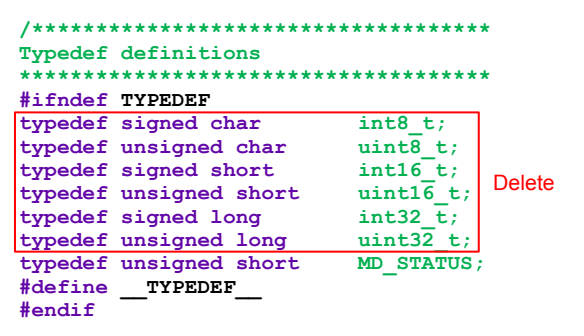

(2) Add #include for stdint.h to the r\_cg\_macrodriver.h file.

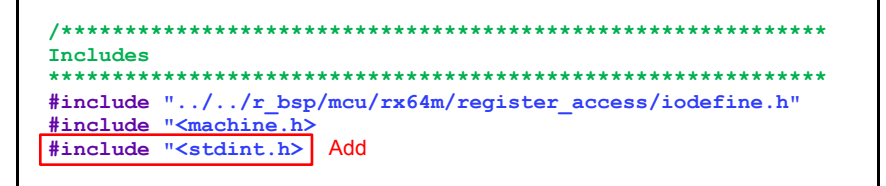

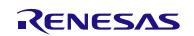

## <span id="page-15-0"></span>**4.2 Procedure When Changing the Settings**

This section describes the procedures for setting clocks and changing the conditions of the peripheral functions after a new project has been created (see section [4.1\)](#page-3-1). [Figure 4.2](#page-15-1) shows the [Procedure When Changing the Settings.](#page-15-2) This section also describes detailed processing for each step of the procedure.

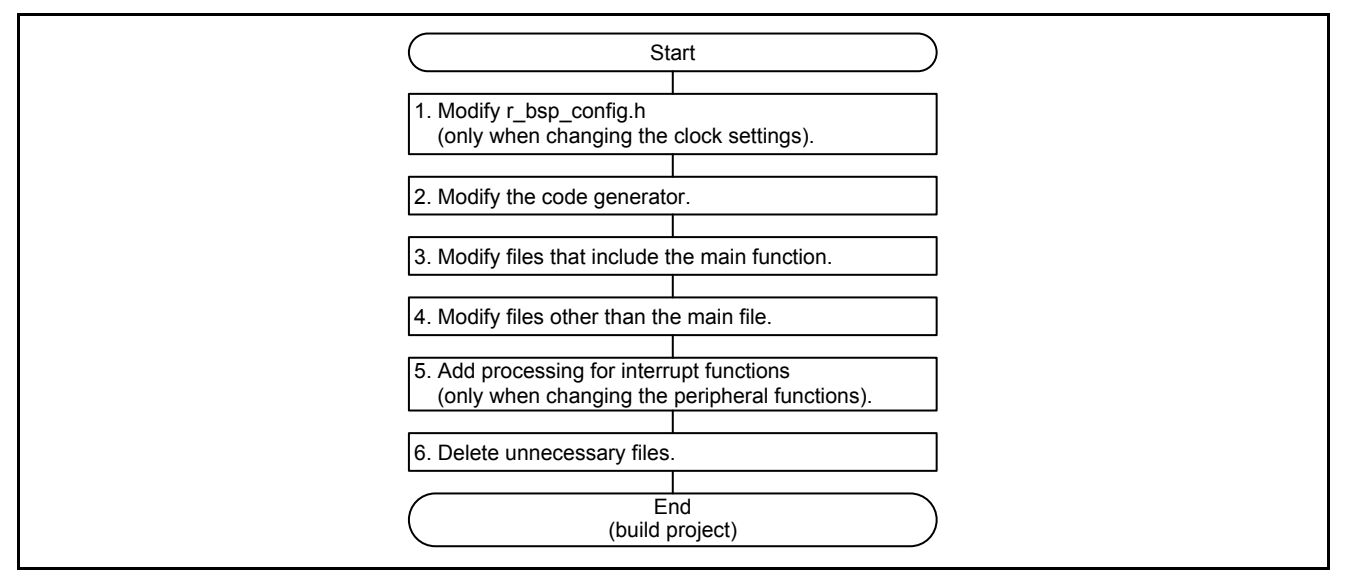

<span id="page-15-2"></span><span id="page-15-1"></span>**Figure 4.2 Procedure When Changing the Settings**

#### **1. Modifying r\_bsp\_config.h**

When changing the clock setting (PLL clock division and multiplication, PCLKB division, etc.), change r\_bsp\_config.h.

```
/* Peripheral Module Clock D Divider (PCKD).
  Available divisors = /1 (no division), /2, /4, /8, /16, /32, /64
*/
#define BSP_CFG_PLL_SRC (4)
/* External Bus Clock Divider (BCLK).
  Available divisors = /1 (no division), /2, /4, /8, /16, /32, /64
*/
#define BSP_CFG_BCK_DIV (4)
Example: Change the BCLK division from divided by 2 to divided by 4./* Flash IF Clock Divider (FCK).
  Available divisors = /1 (no division), /2, /4, /8, /16, /32, /64
*/
#define BSP_CFG_FCK_DIV (4)
```
#### **2. Modifying the Code Generator**

(1) When setting the clocks, set the *Clock Generator* to the same settings as those in r\_bsp\_config.h.

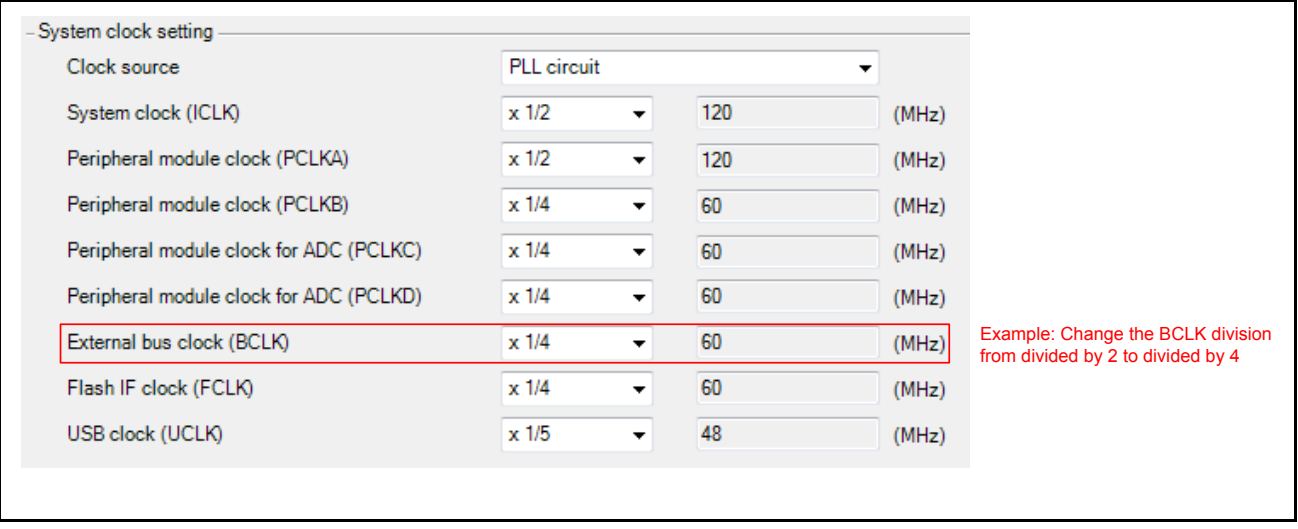

(2) Change the peripheral functions as needed.

(3) Click *Generate Code*.

#### **3. Modifying files that include the main function**

When code generation is performed again, codes that are not placed between the comments described in "Note when adding code" in Step 5 of 4-1 Procedure When Creating a New Project are regenerated, so the modification below must be made. This modification is also performed when creating a new project, but they are regenerated when code generation is performed again.

(1) Delete *#includes* for r\_cg\_cgc.h.

#### **4. Modifying files other than the main file**

When code generation is performed again, the modification below must be made. These are also performed when creating a new project, but they are regenerated when code generation is performed again.

(1) Modify r\_cg\_macrodriver.h

Change the include path for iodefine.h (../../r\_bsp/mcu/rx64m/register\_access)

#### **5. Changing processing for interrupt functions**

Change processing for interrupt functions when necessary.

#### **6. Deleting unnecessary files**

Perform the same processing as step 8 in section [4.1](#page-3-1) Procedure for [Creating a New Project.](#page-3-1)

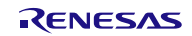

## <span id="page-17-0"></span>**4.3 Procedure When Adding Peripheral Functions**

This section describes the procedure for adding additional peripheral functions after a new project has been created (section [4.1](#page-3-1) above). [Figure 4.3](#page-17-1) shows the [Procedure When Adding Peripheral Functions.](#page-17-2) This section also describes detailed processing for each step of the procedure.

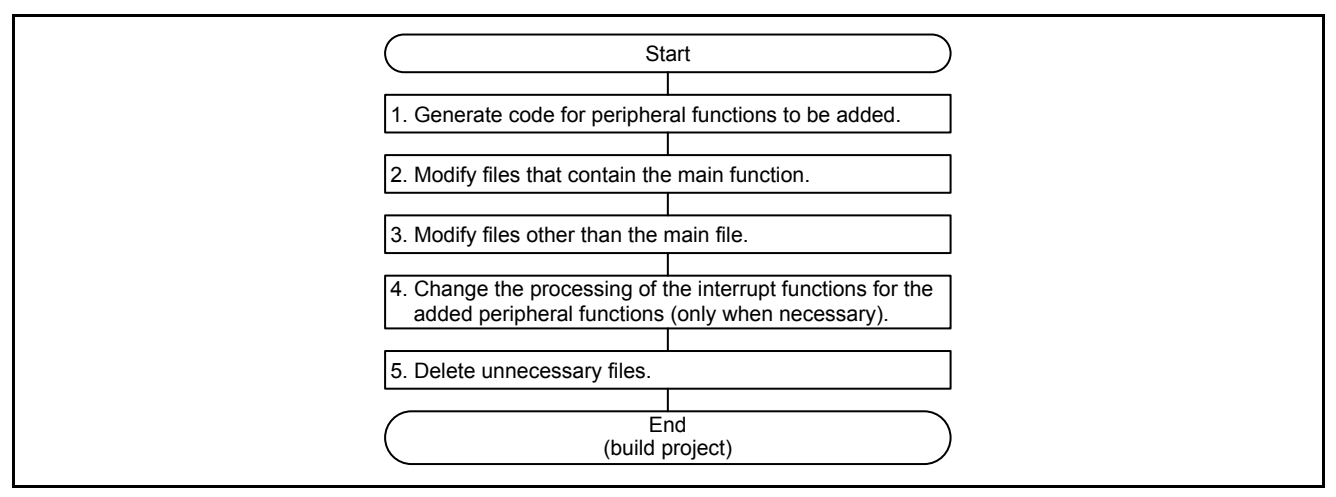

#### <span id="page-17-2"></span><span id="page-17-1"></span>**Figure 4.3 Procedure When Adding Peripheral Functions**

#### **1. Generating code for peripheral functions to be added**

- (1) Configure settings for the peripheral functions to be added by the code generator.
- (2) Click *Generate code*.

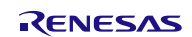

#### 2. Modifying Files That Include the main Function

Add code for the added peripheral function.

(1) Copy only the initial setting for the added peripheral function in the R Systeminit function in r cg hardware setup.c. (the initial setting function name for the peripheral functions is r cg  $\leq$  peripheral function> Creat function).

```
* Function Name: R_Systeminit
* Description : This function initializes every macro.
* Arguments
             : None* Return Value : None
void R Systeminit (void)
\mathbf{f}/* Enable writing to registers related to operating modes, LPC, CGC, and software reset */
   SYSTEM. PRCR. WORD = 0 \times A50BU;
   /* Enable writing to MPC pin function control registers */<br>MPC.PWPR.BIT.BOWI = 0U;
   MPC PWPR BIT PFSWE = 10:
   /* Initialize non-existent pins */
   PORT5. PDR. BYTE = 0x70U;
   /* Set peripheral settings */
   R_CGC_Cread() ;
  \sqrt{R_LVD1_Creade()}; Only copy the initial settings for the peripheral function added
   R MTU3 Create();
   /* Disable writing to MPC pin function control registers */
   MPC. PWPR. BIT. PFSWE = 00;
   MPC. PWPR. BIT. BOWI = 10:
   /* Disable protection */SYSTEM. PRCR. WORD = 0 \times A5000:
\overline{ }
```
(2) Add the function copied in  $(2-1)$  to the R MAIN UserInit function.

```
Function Name: R MAIN UserInit
* Description : This function adds user code before implementing main function.
            : None* Arquments
* Return Value : None
void R MAIN UserInit (void)
\mathbf{f}/* Start user code. Do not edit comment generated here */
   /* Enable writing to registers related to operating modes, LPC, CGC and software reset */
   SYSTEM. PRCR. WORD = 0 \times A50BU;
   /* Enable writing to MPC pin function control registers */
   MPC. PWPR. BIT. BOWI = 0U;
   MPC PWPR BIT PFSWE = 10:
  /* Set peripheral settings */<br>R_LVD1_Create(); Add the copied function
   R_MTU3_Create();
   R MTU3 C0 Start();
   LEDO = LED ON;
   /* Disable writing to MPC pin function control registers */
   MPC. PWPR. BIT. PFSWE = 0U;
   MPC.PWPR.BIT.BOWI = 1U;/* Disable protection */
   SYSTEM. PRCR. WORD = 0 \times A500U:
   /* End user code. Do not edit comment generated here */
\overline{\mathbf{r}}
```
The following processing needs to be performed every code generation.

(3) Delete *#includes* for r\_cg\_cgc.h.

#### **3. Modifying Files Other Than the main File**

When code generation is performed again, the modification below must be made. These are also performed when creating a new project, but they are regenerated when code generation is performed again.

(1) Modify r\_cg\_macrodriver.h

Change the include path for iodefine.h (../../r\_bsp/mcu/rx64m/register\_access)

#### **4. Changing the Processing of the Interrupt Functions for the Added Peripheral Function**

Add processing when the added peripheral function uses the interrupt functions.

Interrupt handling for peripheral functions is performed in "r\_cg\_*name of peripheral function*\_user.c".

#### **5. Deleting Unnecessary Files**

Perform the same processing as step 8 in section [4.1](#page-3-1) Procedure for [Creating a New Project.](#page-3-1)

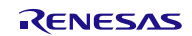

## <span id="page-20-0"></span>**5. Reference Documents**

User's Manual: Hardware

RX64M Group User's Manual: Hardware Rev.1.00 (R01UH0377EJ)

When using a product other than the RX64M Group, refer to User's Manual: Hardware for the product used. The latest version can be downloaded from the Renesas Electronics website.

Technical Update/Technical News

The latest information can be downloaded from the Renesas Electronics website.

User's Manual: Development Environment

RX Family Compiler CC-RX V2.01.00 User's Manual: RX Coding Rev.1.00 (R20UT2748EJ) The latest version can be downloaded from the Renesas Electronics website.

## **Website and Support**

Renesas Electronics website [http://www.renesas.com](http://www.renesas.com/)

Inquiries <http://www.renesas.com/contact/>

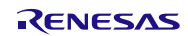

**REVISION HISTORY**

## RX Family Application Note Setting for Using Firmware Integration Technology with the Code Generator

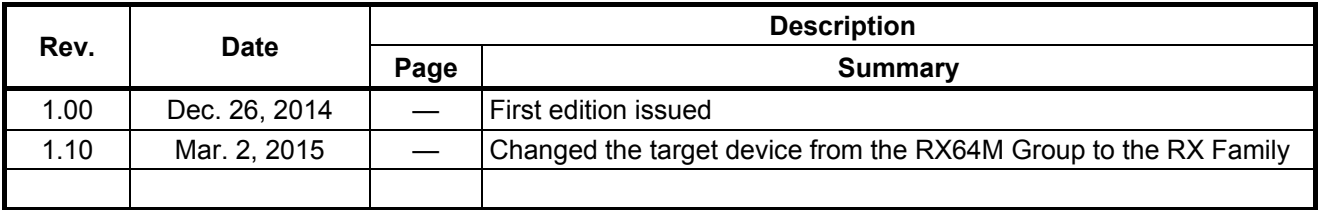

All trademarks and registered trademarks are the property of their respective owners.

## **General Precautions in the Handling of MPU/MCU Products**

The following usage notes are applicable to all MPU/MCU products from Renesas. For detailed usage notes on the products covered by this document, refer to the relevant sections of the document as well as any technical updates that have been issued for the products.

1. Handling of Unused Pins

Handle unused pins in accordance with the directions given under Handling of Unused Pins in the manual.

- The input pins of CMOS products are generally in the high-impedance state. In operation with an unused pin in the open-circuit state, extra electromagnetic noise is induced in the vicinity of LSI, an associated shoot-through current flows internally, and malfunctions occur due to the false recognition of the pin state as an input signal become possible. Unused pins should be handled as described under Handling of Unused Pins in the manual.
- 2. Processing at Power-on

The state of the product is undefined at the moment when power is supplied.

- The states of internal circuits in the LSI are indeterminate and the states of register settings and pins are undefined at the moment when power is supplied. In a finished product where the reset signal is applied to the external reset pin, the states of pins are not guaranteed from the moment when power is supplied until the reset process is completed. In a similar way, the states of pins in a product that is reset by an on-chip power-on reset function are not guaranteed from the moment when power is supplied until the power reaches the level at which resetting has been specified.
- 3. Prohibition of Access to Reserved Addresses

Access to reserved addresses is prohibited.

- The reserved addresses are provided for the possible future expansion of functions. Do not access these addresses; the correct operation of LSI is not guaranteed if they are accessed.
- 4. Clock Signals

After applying a reset, only release the reset line after the operating clock signal has become stable. When switching the clock signal during program execution, wait until the target clock signal has stabilized.

- When the clock signal is generated with an external resonator (or from an external oscillator) during a reset, ensure that the reset line is only released after full stabilization of the clock signal. Moreover, when switching to a clock signal produced with an external resonator (or by an external oscillator) while program execution is in progress, wait until the target clock signal is stable.
- 5. Differences between Products

Before changing from one product to another, i.e. to a product with a different part number, confirm that the change will not lead to problems.

— The characteristics of an MPU or MCU in the same group but having a different part number may differ in terms of the internal memory capacity, layout pattern, and other factors, which can affect the ranges of electrical characteristics, such as characteristic values, operating margins, immunity to noise, and amount of radiated noise. When changing to a product with a different part number, implement a system-evaluation test for the given product.

1. Descriptions of circuits, software and other related information in this document are provided only to illustrate the operation of semiconductor products and application examples. You are fully responsible for the incorporation of these circuits, software, and information in the design of your equipment. Renesas Electronics assumes no responsibility for any losses incurred by you or third parties arising from the use of these circuits, software, or information. 2. Renesas Electronics has used reasonable care in preparing the information included in this document, but Renesas Electronics does not warrant that such information is error free. Renesas Electronics assumes no liability whatsoever for any damages incurred by you resulting from errors in or omissions from the information included herein. 3. Renesas Electronics does not assume any liability for infringement of patents, copyrights, or other intellectual property rights of third parties by or arising from the use of Renesas Electronics products or technical information described in this document. No license, express, implied or otherwise, is granted hereby under any patents, copyrights or other intellectual property rights of Renesas Electronics or others. 4. You should not alter, modify, copy, or otherwise misappropriate any Renesas Electronics product, whether in whole or in part. Renesas Electronics assumes no responsibility for any losses incurred by you or third parties arising from such alteration, modification, copy or otherwise misappropriation of Renesas Electronics product. 5. Renesas Electronics products are classified according to the following two quality grades: "Standard" and "High Quality". The recommended applications for each Renesas Electronics product depends on the product's quality grade, as indicated below. "Standard": Computers; office equipment; communications equipment; test and measurement equipment; audio and visual equipment; home electronic appliances; machine tools; personal electronic equipment; and industrial robots etc. "High Quality": Transportation equipment (automobiles, trains, ships, etc.); traffic control systems; anti-disaster systems; anti-crime systems; and safety equipment etc. Renesas Electronics products are neither intended nor authorized for use in products or systems that may pose a direct threat to human life or bodily injury (artificial life support devices or systems, surgical implantations etc.), or may cause serious property damages (nuclear reactor control systems, military equipment etc.). You must check the quality grade of each Renesas Electronics product before using it in a particular application. You may not use any Renesas Electronics product for any application for which it is not intended. Renesas Electronics shall not be in any way liable for any damages or losses incurred by you or third parties arising from the use of any Renesas Electronics product for which the product is not intended by Renesas Electronics. You should use the Renesas Electronics products described in this document within the range specified by Renesas Electronics, especially with respect to the maximum rating, operating supply voltage range, movement power voltage range, heat radiation characteristics, installation and other product characteristics. Renesas Electronics shall have no liability for malfunctions or damages arising out of the use of Renesas Electronics products beyond such specified ranges. 7. Although Renesas Electronics endeavors to improve the quality and reliability of its products, semiconductor products have specific characteristics such as the occurrence of failure at a certain rate and malfunctions under certain use conditions. Further, Renesas Electronics products are not subject to radiation resistance design. Please be sure to implement safety measures to guard them against the possibility of physical injury, and injury or damage caused by fire in the event of the failure of a Renesas Electronics product, such as safety design for hardware and software including but not limited to redundancy, fire control and malfunction prevention, appropriate treatment for aging degradation or any other appropriate measures. Because the evaluation of microcomputer software alone is very difficult, please evaluate the safety of the final products or systems manufactured by you. 8. Please contact a Renesas Electronics sales office for details as to environmental matters such as the environmental compatibility of each Renesas Electronics product. Please use Renesas Electronics

Notice

- products in compliance with all applicable laws and requlations that requilate the inclusion or use of controlled substances, including without limitation, the EU RoHS Directive. Renesas Electronics assumes no liability for damages or losses occurring as a result of your noncompliance with applicable laws and regulations.
- 9. Renesas Electronics products and technology may not be used for or incorporated into any products or systems whose manufacture, use, or sale is prohibited under any applicable domestic or foreign laws or regulations. You should not use Renesas Electronics products or technology described in this document for any purpose relating to military applications or use by the military, including but not limited to the development of weapons of mass destruction. When exporting the Renesas Electronics products or technology described in this document, you should comply with the applicable export control laws and regulations and follow the procedures required by such laws and regulations.
- 10. It is the responsibility of the buyer or distributor of Renesas Electronics products, who distributes, disposes of, or otherwise places the product with a third party, to notify such third party in advance of the contents and conditions set forth in this document, Renesas Electronics assumes no responsibility for any losses incurred by you or third parties as a result of unauthorized use of Renesas Electronics products.
- 11. This document may not be reproduced or duplicated in any form, in whole or in part, without prior written consent of Renesas Electronics.
- 12. Please contact a Renesas Electronics sales office if you have any questions regarding the information contained in this document or Renesas Electronics products, or if you have any other inquiries.
- (Note 1) "Renesas Electronics" as used in this document means Renesas Electronics Corporation and also includes its majority-owned subsidiaries.
- (Note 2) "Renesas Electronics product(s)" means any product developed or manufactured by or for Renesas Electronics.

Refer to "http://www.renesas.com/" for the latest and detailed information.

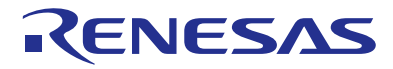

#### **SALES OFFICES**

**Renesas Electronics Corporation** 

http://www.renesas.com

**Renesas Electronics America Inc.**<br>2801 Scott Boulevard Santa Clara, CA 95050-2549, U.S.A.<br>Tel: +1-408-588-6000, Fax: +1-408-588-6130 **Renesas Electronics Canada Limited**<br>9251 Yonge Street, Suite 8309 Richmond Hill, Ontario Canada L4C 9T3<br>Tel: +1-905-237-2004 **Renesas Electronics Europe Limited** Dukes Meadow, Millboard Road, Bourne End, Buckinghamshire, SL8 5FH, U.K Tel: +44-1628-585-100, Fax: +44-1628-585-900 **Renesas Electronics Europe GmbH** Arcadiastrasse 10, 40472 Düsseldorf, Germany Tel: +49-211-6503-0, Fax: +49-211-6503-1327 **Renesas Electronics (China) Co., Ltd.**<br>Room 1709, Quantum Plaza, No.27 ZhiChunLu Haidian District, Beijing 100191, P.R.China<br>Tel: +86-10-8235-1155, Fax: +86-10-8235-7679 **Renesas Electronics (Shanghai) Co., Ltd.** Unit 301, Tower A, Central Towers, 555 Langao Road, Putuo District, Shanghai, P. R. China 200333 Tel: +86-21-2226-0888, Fax: +86-21-2226-0999 **Renesas Electronics Hong Kong Limited**<br>Unit 1601-1611, 16/F., Tower 2, Grand Century Place, 193 Prince Edward Road West, Mongkok, Kowloon, Hong Kong<br>Tel: +852-2265-6688, Fax: +852 2886-9022 **Renesas Electronics Taiwan Co., Ltd.**<br>13F, No. 363, Fu Shing North Road, Taipei 10543, Taiwan<br>Tel: +886-2-8175-9600, Fax: +886 2-8175-9670 **Renesas Electronics Singapore Pte. Ltd.** 80 Bendemeer Road, Unit #06-02 Hyflux Innovation Centre, Singapore 339949 Tel: +65-6213-0200, Fax: +65-6213-0300 **Renesas Electronics Malaysia Sdn.Bhd.**<br>Unit 1207, Block B, Menara Amcorp, Amcorp Trade Centre, No. 18, Jln Persiaran Barat, 46050 Petaling Jaya, Selangor Darul Ehsan, Malaysia<br>Tel: +60-3-7955-9390, Fax: +60-3-7955-9510 **Renesas Electronics India Pvt. Ltd.**<br>No.777C, 100 Feet Road, HALII Stage, Indiranagar, Bangalore, India<br>Tel: +91-80-67208700, Fax: +91-80-67208777 **Renesas Electronics Korea Co., Ltd.** 12F., 234 Teheran-ro, Gangnam-Gu, Seoul, 135-080, Korea Tel: +82-2-558-3737, Fax: +82-2-558-5141